## **10.3 支払われた交通費の返還申請を行う**

ここでは既に支払われた交通費について、返還する方法について説明します。

利用者と連絡がとれない等、支払うことができない場合や、実際よりも多く請求してしまった場合は市に返金をしてく ださい。原則、返金は施設への入金の翌年度の 10 月 20 日までに行ってください。

## **(1) 請求管理画面を開く**

業務メニュー画面より、<mark>請求/請求管理(過去分)</mark>ボタンを押し、請求管理画面を表示します。

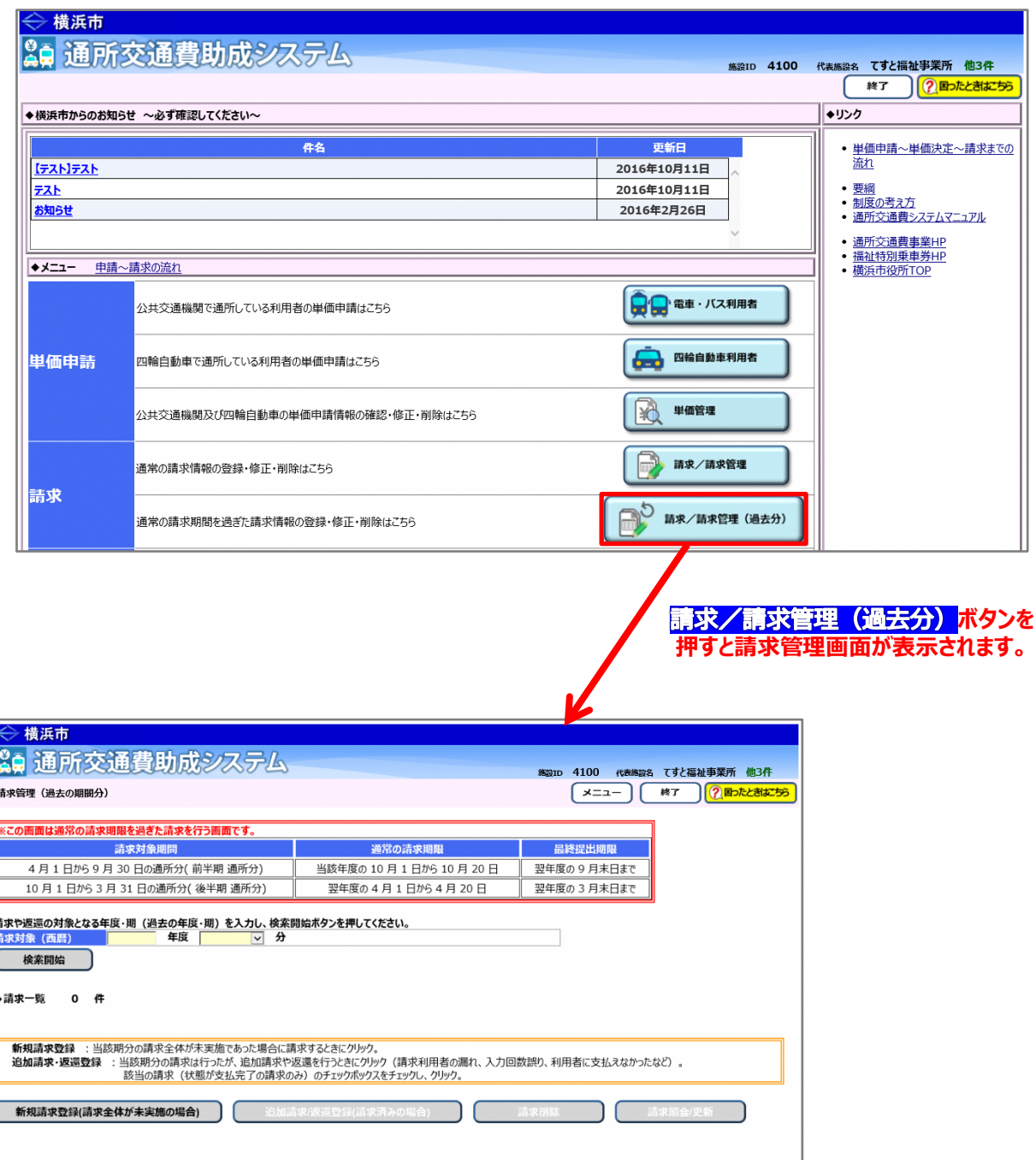

## **(2)過去の請求情報の検索を行う**

①請求管理画面より、返還を行う請求時期を選び、<mark>検索開始</mark>ボタンを押します。

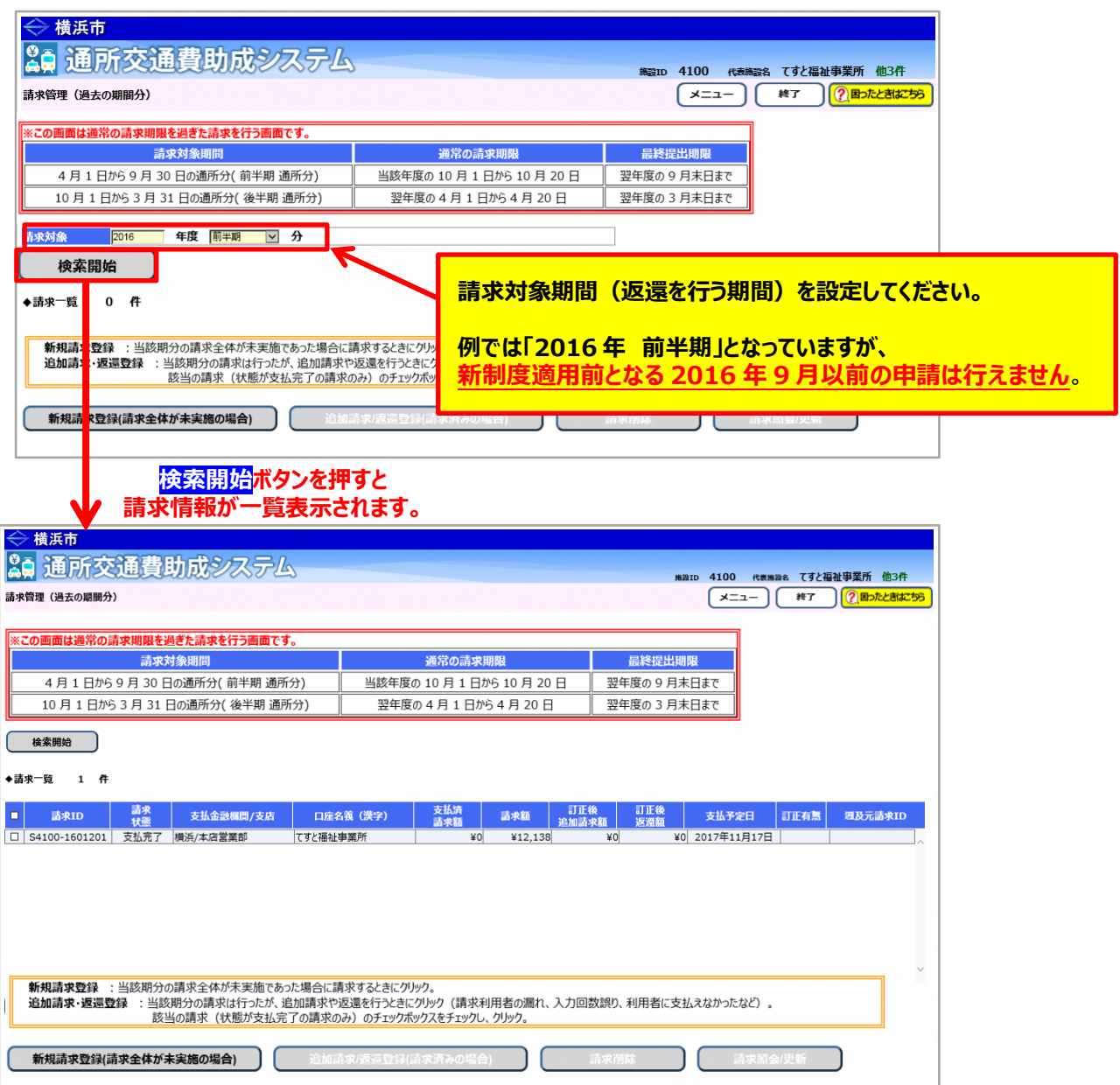

## **(3)修正する請求情報を選択する**

 決定単価を修正する必要がある場合は、事前に正しい単価を登録してから下記に進んでください。 (**「5.3.5 経路の変更などにより単価を変更する」**又は**「5.3.6 承認済みの単価を複写する」**を参照)

以下の操作は、**請求状態が「支払完了」の場合のみ行うことができます。**

①請求管理画面において、修正する請求情報を選択し、**追加請求/返還登録**ボタンを押します。

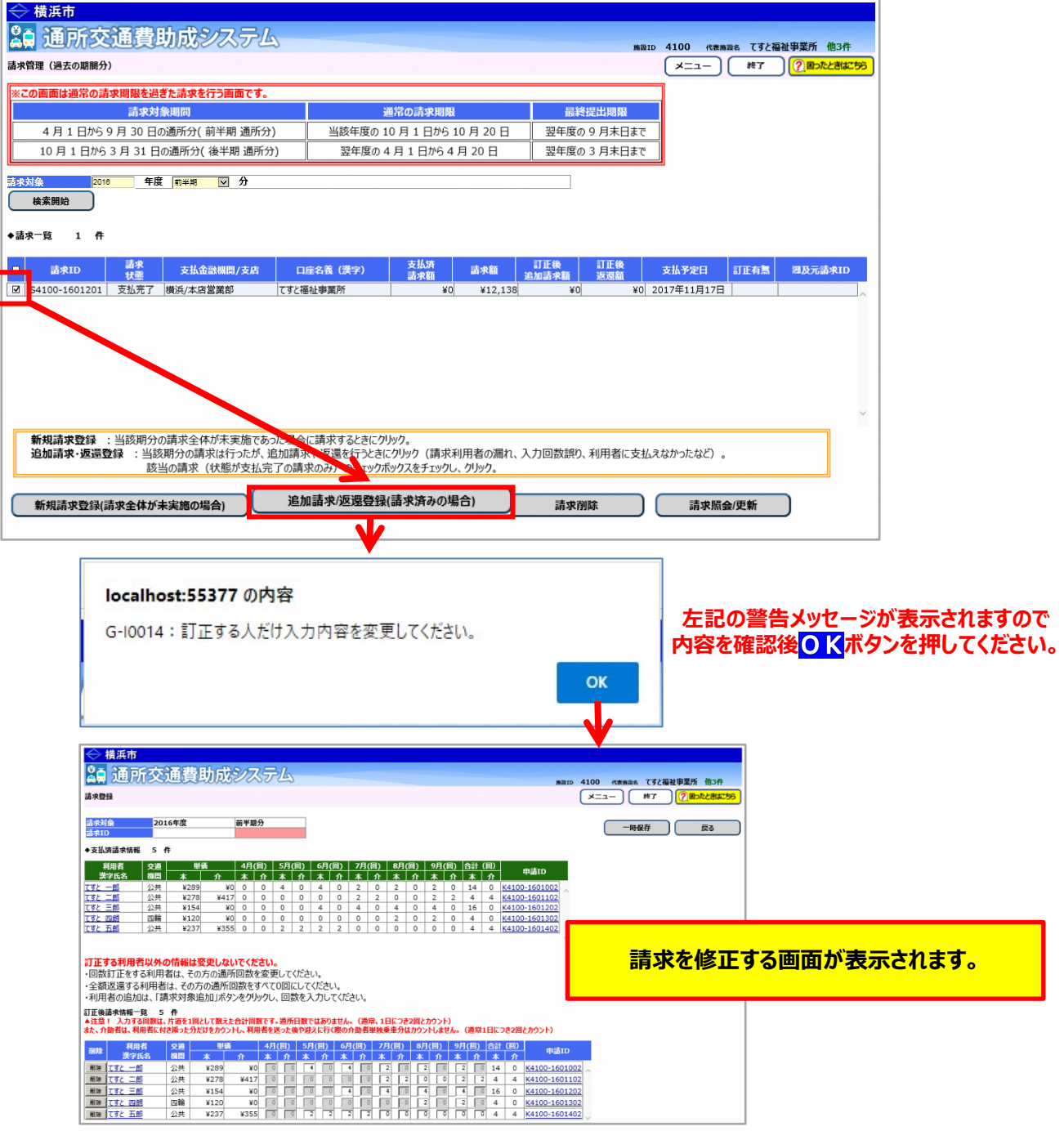

# **<画面の構成>**

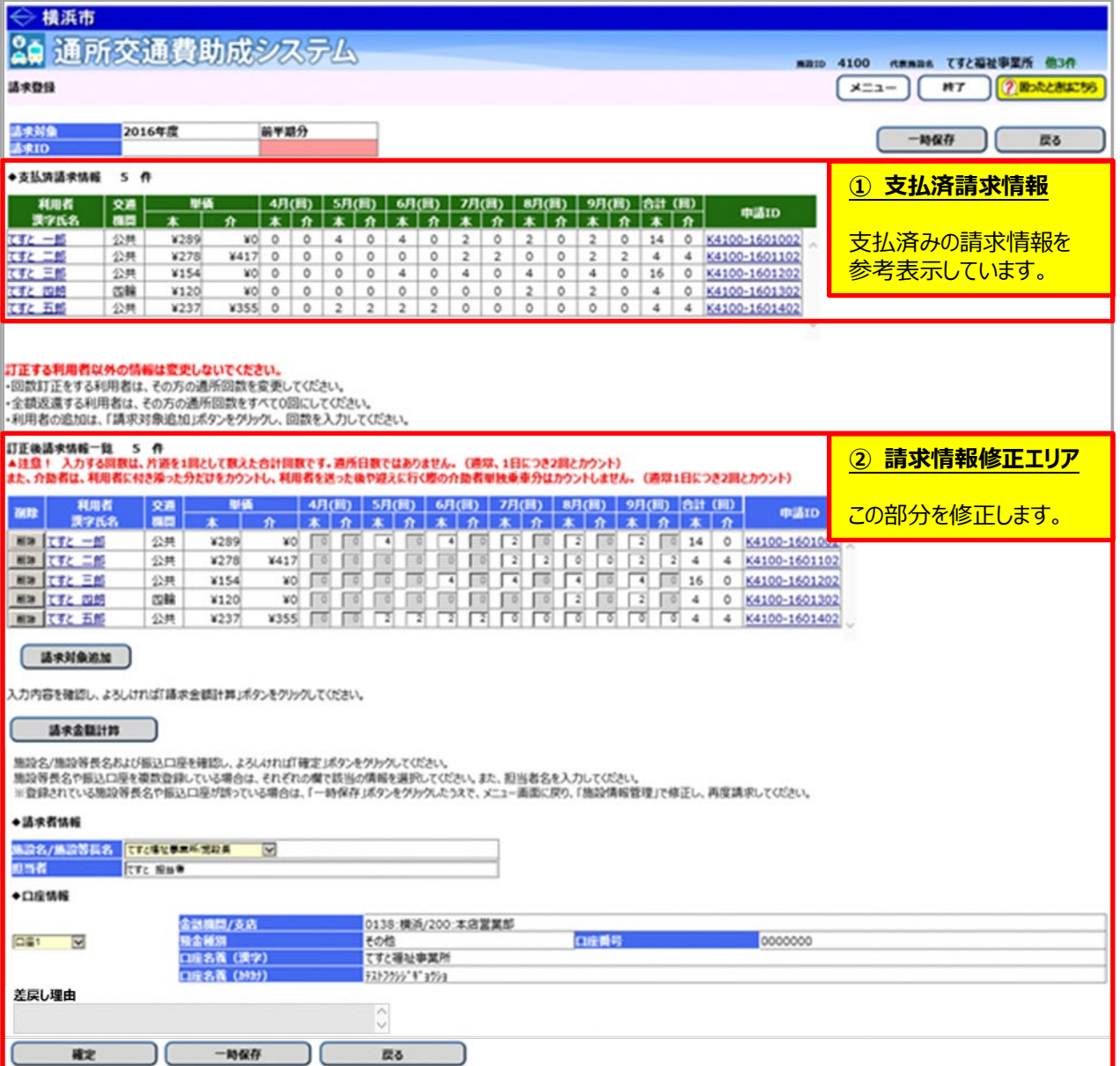

#### **(4)請求情報の修正を行う**

**ここからは下記のパターンについて説明を行います。**

- **a. 通所回数が誤っていたため、返還申請を行う場合**
- **b. 単価が誤っていたため、返還申請を行う場合**
- **c. 利用者に交通費を支払うことができない場合等、全額の返還申請を行う場合**
- **≪ 注意 ≫**

**訂正する利用者分のみ入力内容を変更してください。 訂正する方以外の利用者の情報を削除したり、通所回数を変更しないでください。 (他の利用者分を変更すると正しい返還ができません。)**

## **a. 通所回数が誤っていたため、返還申請を行う場合**

この例では、「てすと 三郎」の8月の通所回数が誤っていた為、修正を行います。

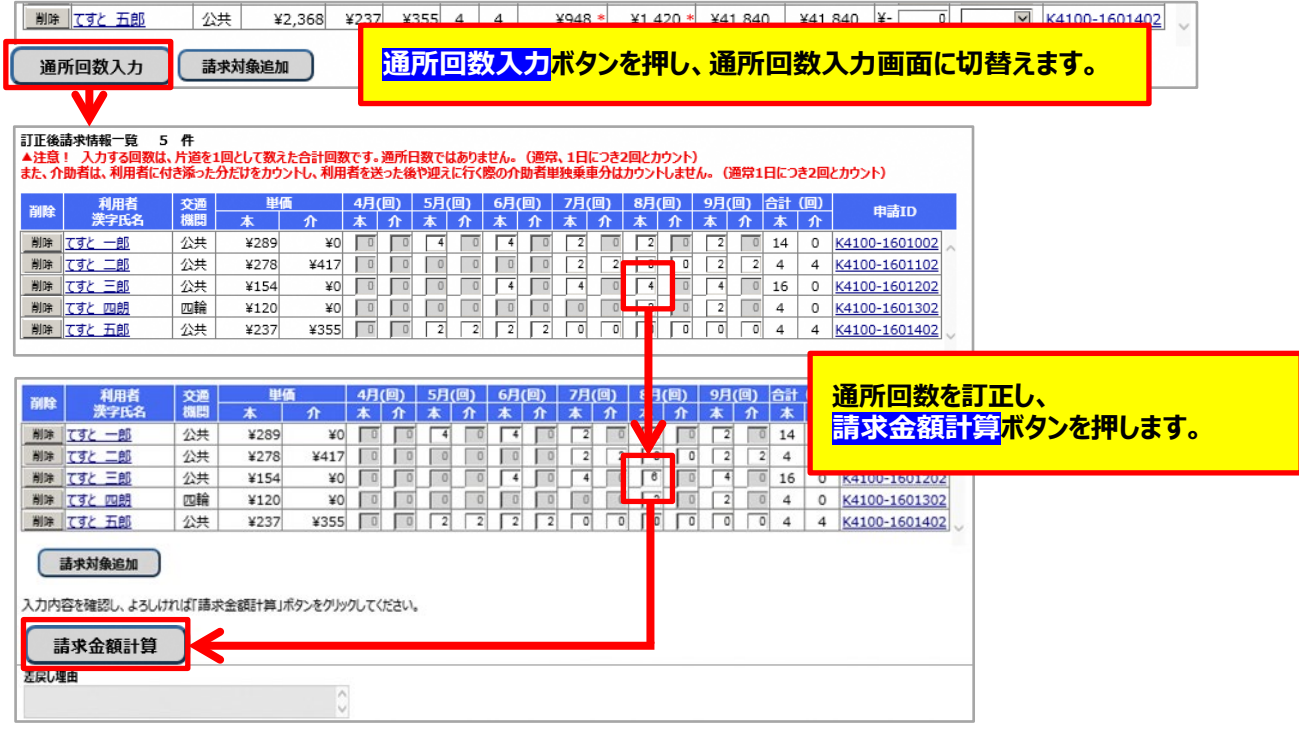

以降の操作は、3ページ後ろ(10.3-8)**「③訂正後返還請求額を確認します」**をご覧ください。

## **b. 単価が誤っていたため、返還申請を行う場合**

この例では、「てすと 一郎」の単価が誤っていた為、新たに申請した単価に変更します。

決定単価を修正する必要がある場合は、事前に正しい単価を登録してから下記に進んでください。

(**「5.3.5 経路の変更などにより単価を変更する」**又は**「5.3.6 承認済みの単価を複写する」**を参照)

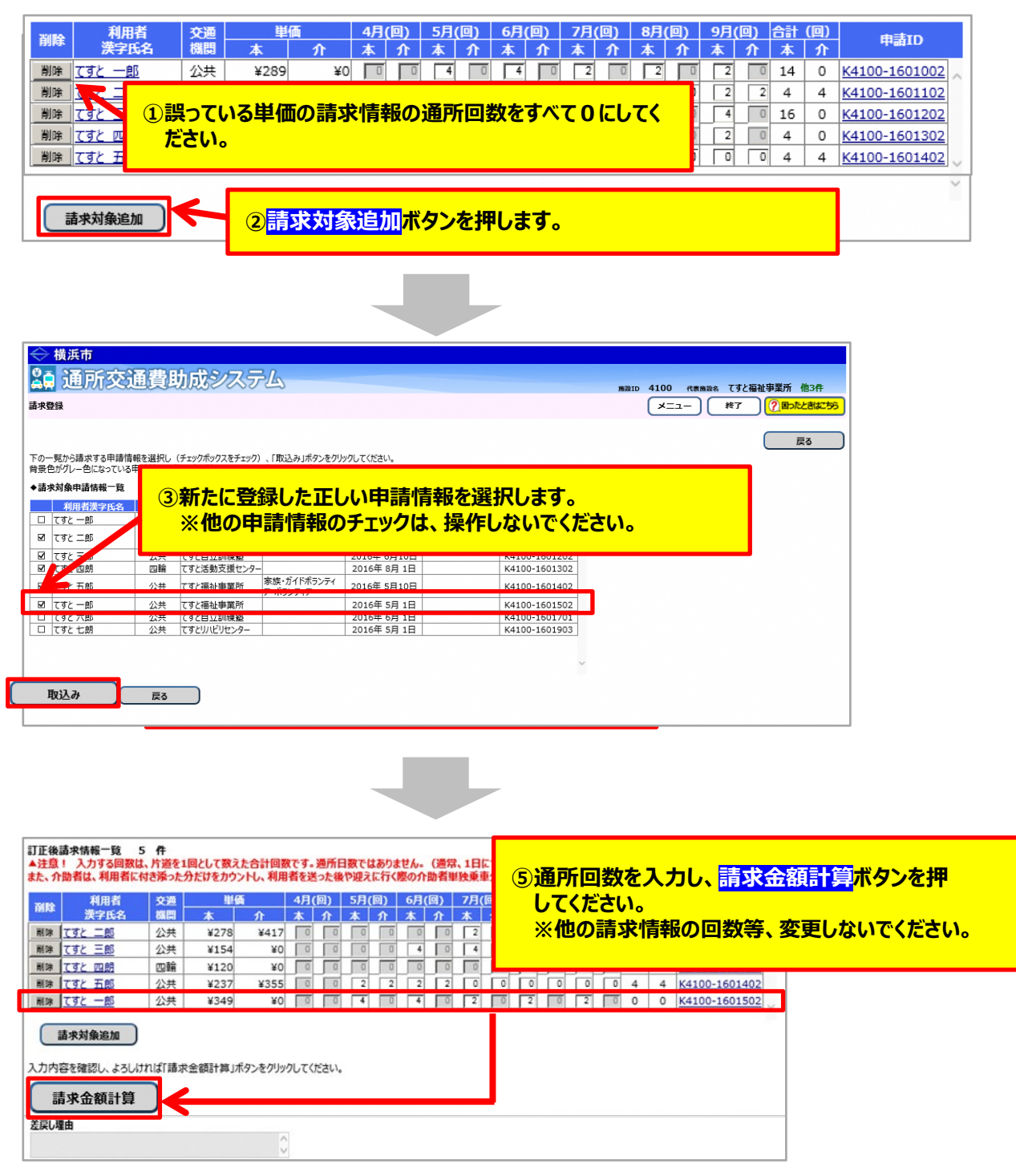

以降の操作は、2ページ後ろ(10.3-8)**「③訂正後返還請求額を確認します」**をご覧ください。

## **c. 利用者に交通費を支払うことができない場合等、全額の返還申請を行う場合**

この例では、「てすと 五郎」に支払ができなかったため、返還登録を行います。

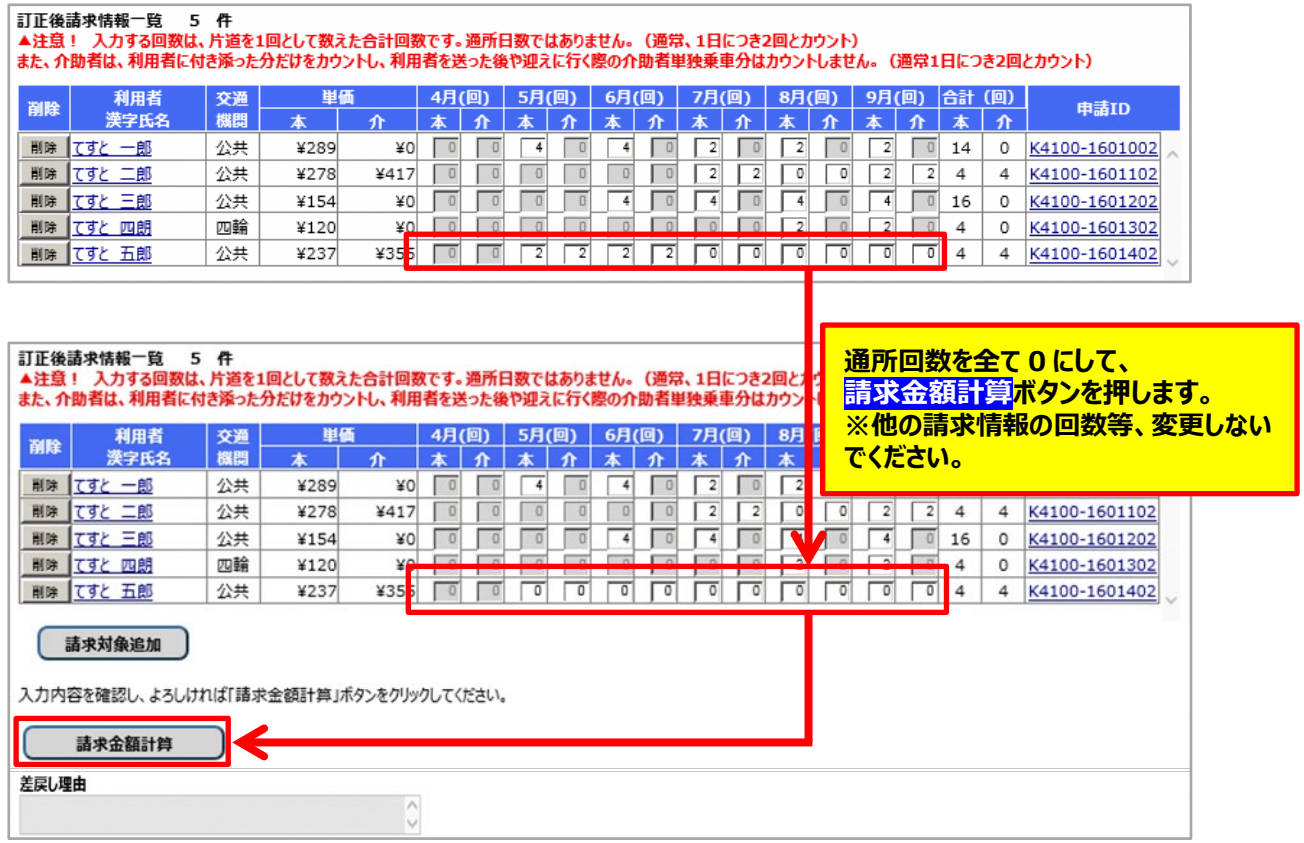

以降の操作は、次ページ(10.3-8)**「③訂正後返還請求額を確認します」**をご覧ください。

③訂正後返還請求額を確認します。

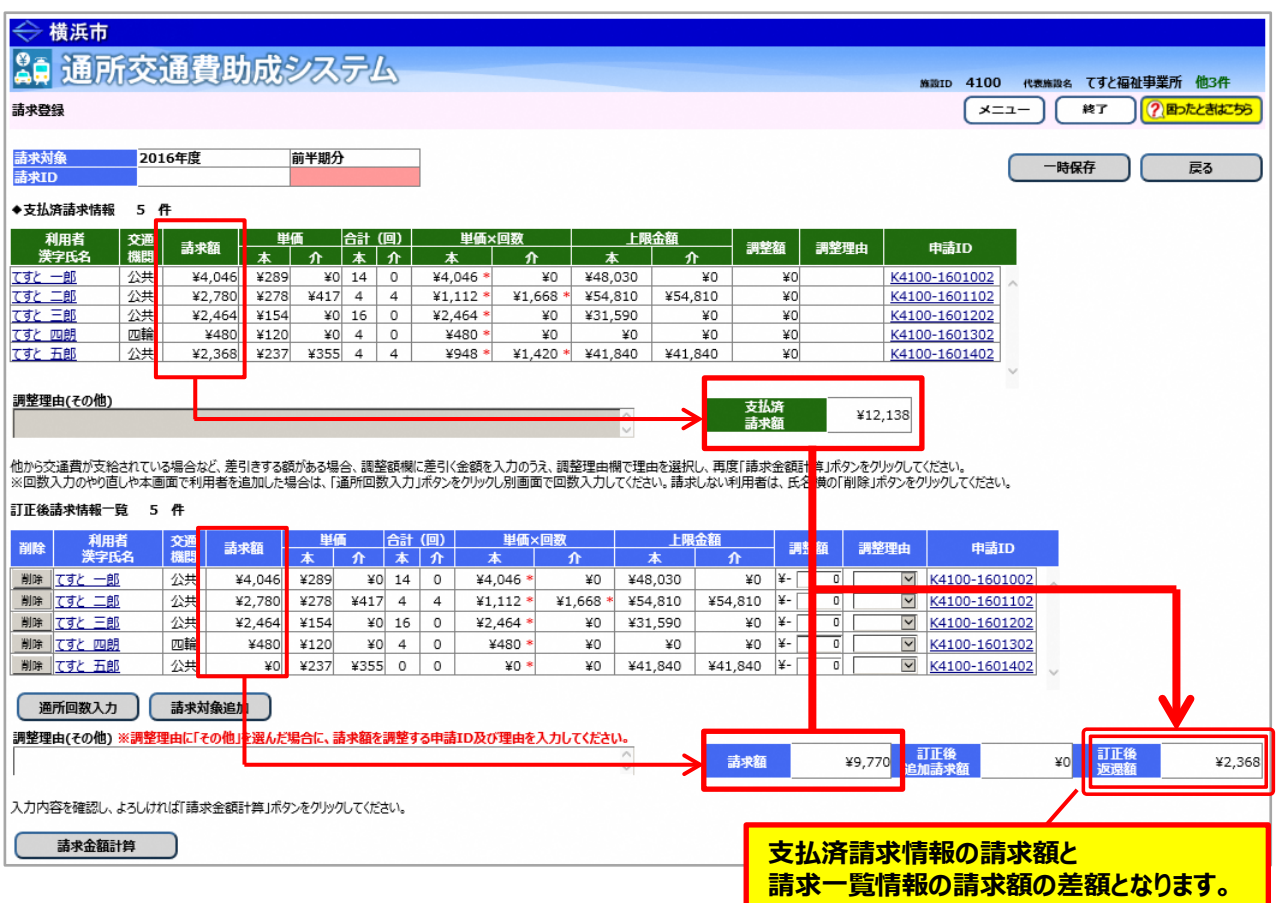

※訂正した請求情報に調整額がある場合は、調整額を設定します。

調整額の設定については、利用者向けマニュアル**「8.2 通所の実績を入力し、交通費の請求を行う」**を 参照してください。

### ④請求登録画面下部にある**確定**ボタンを押し、請求書印刷画面を開きます。

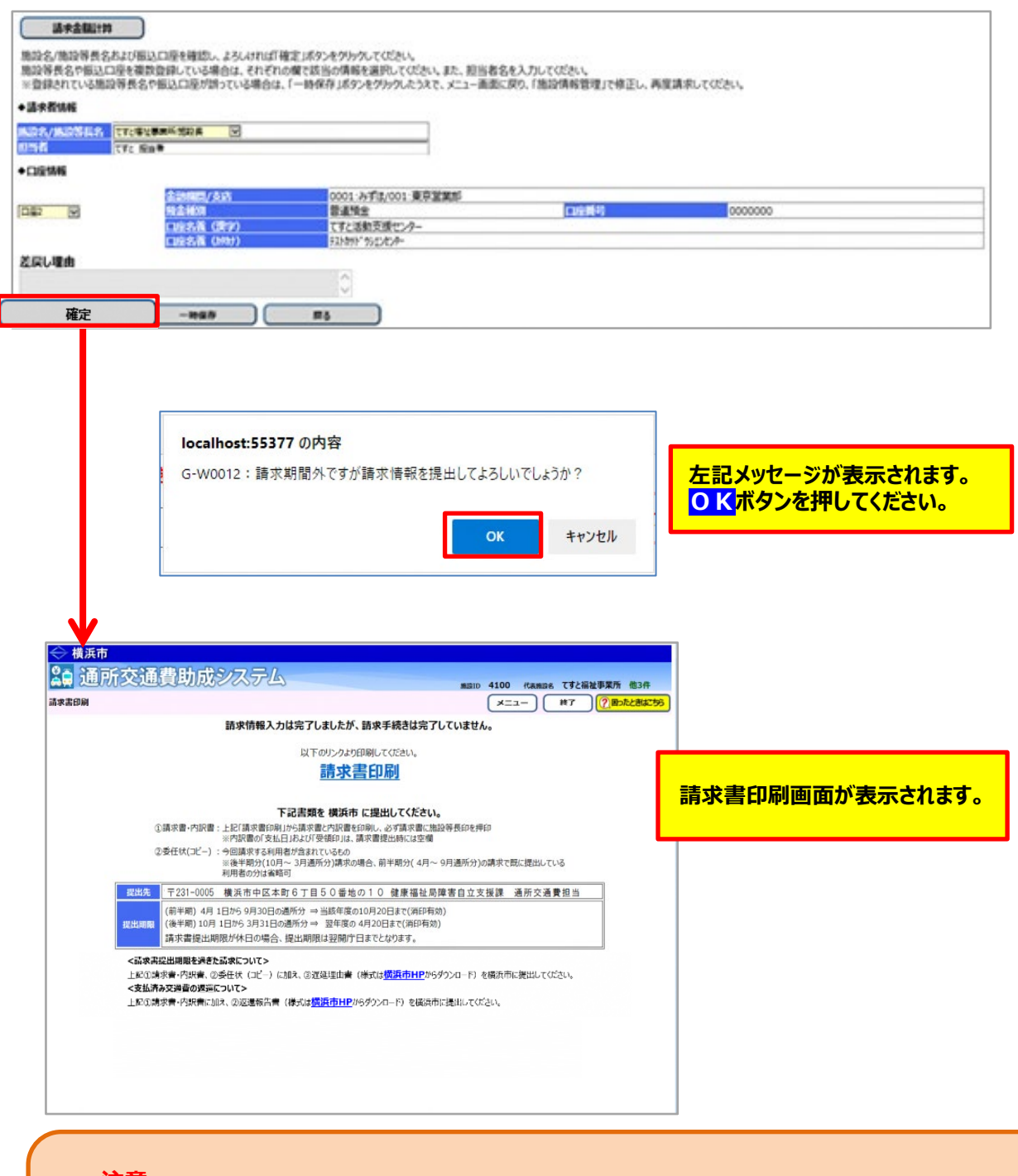

**≪ 注意 ≫ 返還の場合は返還報告書を記入のうえ、印刷した請求書(0 円)・内訳兼支給台帳を添付して 横浜市へ郵送してください。 ※返還報告書は、請求書印刷画面又は横浜市ホームページから、様式を取得してください。**

5 まず 印刷のリンクを押します。

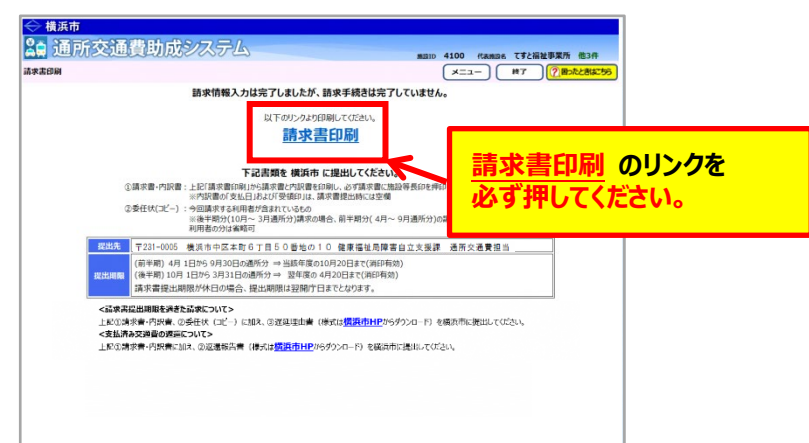

**請求書印刷のリンクをクリックすると、「横浜市障害者施設等通所者交通費請求書」、 「横浜市障害者施設等交通費助成請求内訳兼支給台帳」**が PDF 形式で表示されます。 入力した内容が正しく反映されているかご確認ください。

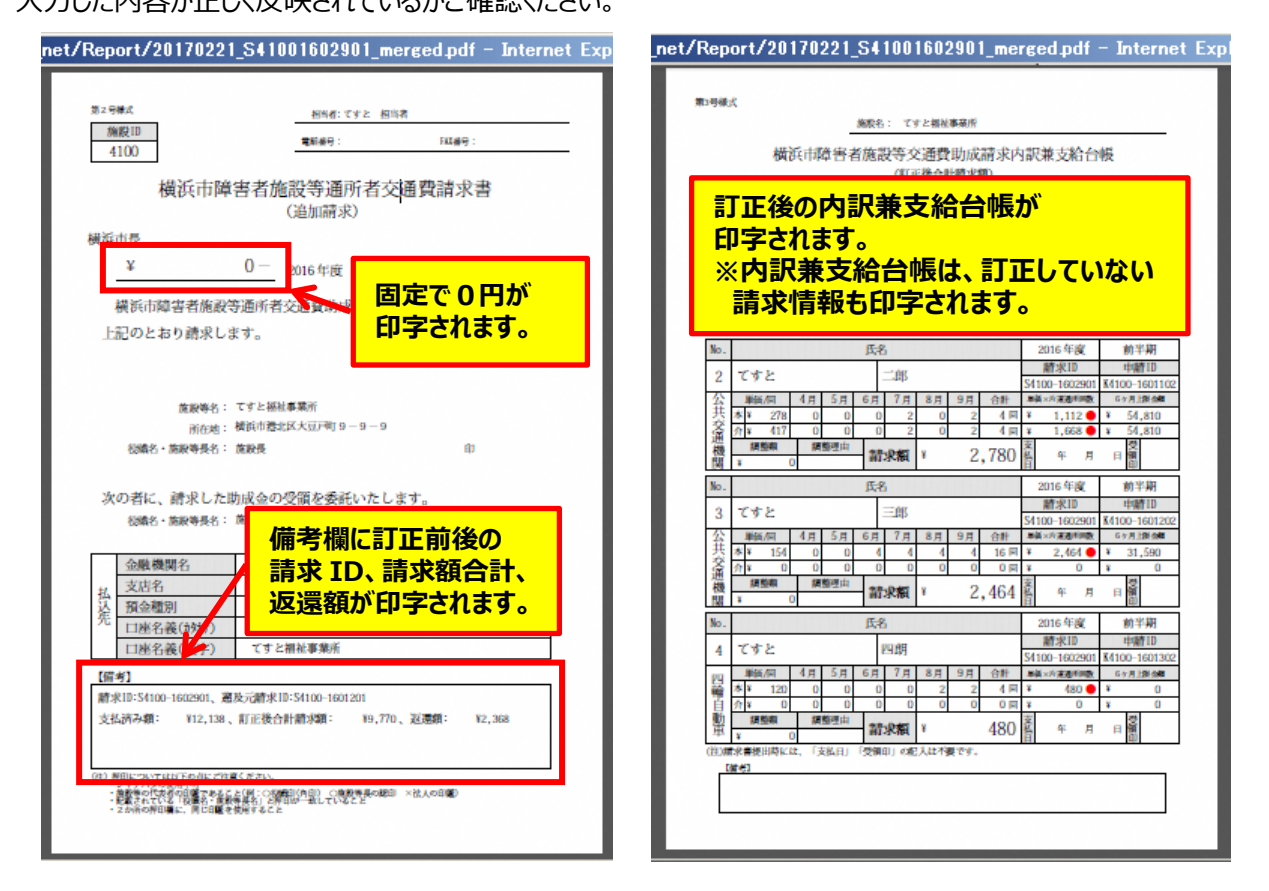

⑥印刷した請求書等を、**必ず「返還報告書」に添付**し、横浜市に郵送で提出してください。 (「返還報告書」は請求書印刷画面又は横浜市ホームページから、様式を取得してください。) 【郵送先】〒231-0005 横浜市中区本町6丁目50番地の10 健康福祉局障害自立支援課 通所交通費担当宛て(電話︓045-671-2401 FAX︓045-671-3566)

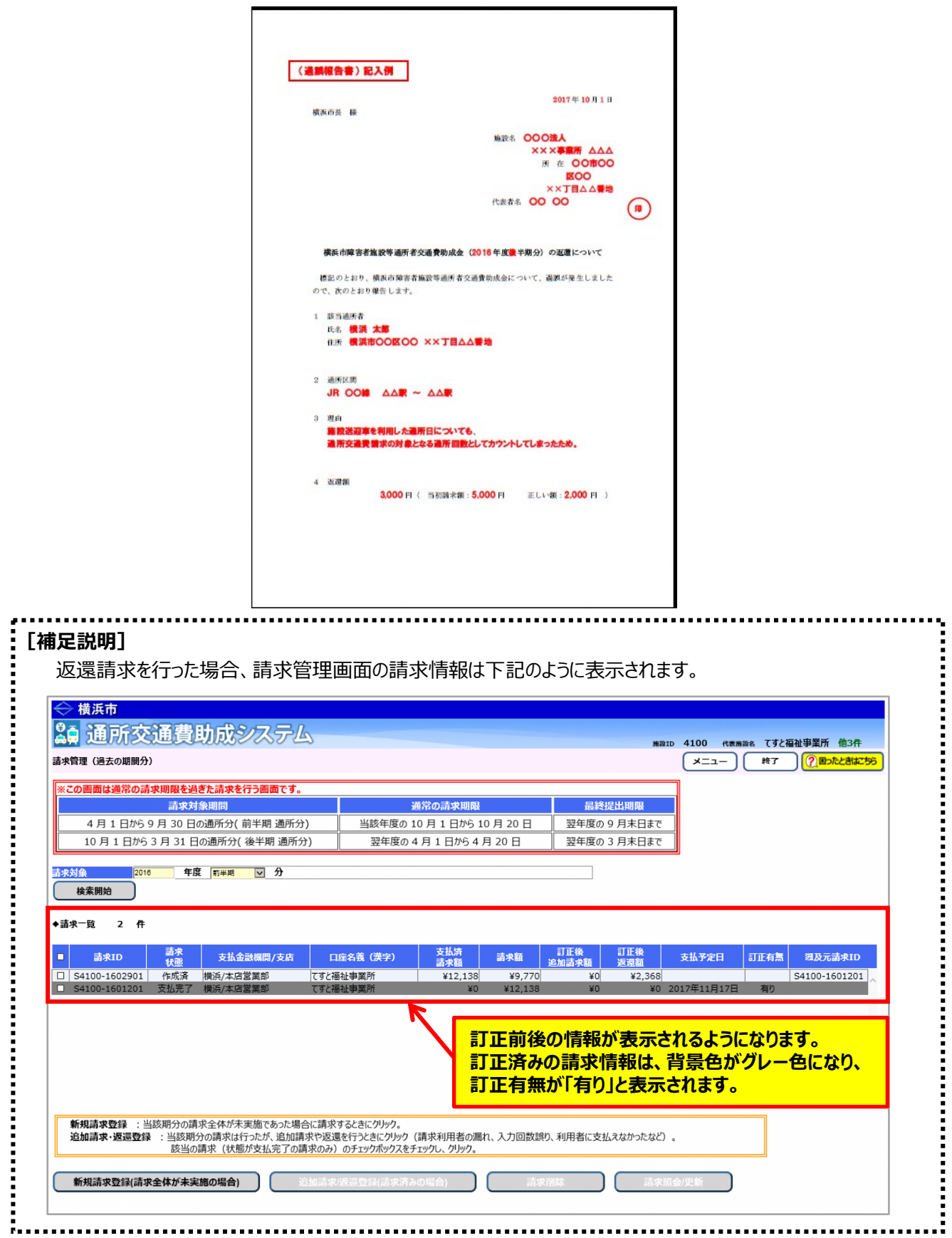

<返還報告書 (請求書印刷画面又は横浜市ホームページからダウンロード) >

 $10.3 - 11$ 

通所交通費助成システム